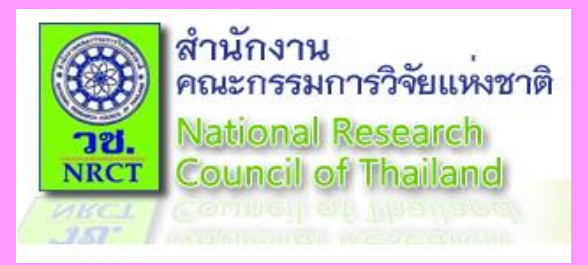

# **การขอรับบริการรหัส DOI แบบออนไลน์**

**ฝ่ายบริหารจัดการตัวระบุวัตถุดิจิทัล ศูนย์สารสนเทศการวิจัย ส านักงานคณะกรรมการวิจัยแห่งชาติ**

## หัวข้อการนำเสนอ

# **ขั้นตอนการสมัครลงทะเบียนใช้งาน**

# **ขั้นตอนการขอรหัส DOI**

#### **ขั้นตอนการสมัครลงทะเบียนใช้งาน 1. ผู้ขอรับบริการเข้าสู่เว็บไซต์ www.doi.nrct.go.th 2. เลือก เมนูสมัครขอรับรหัสดีโอไอ เลือก เมนูย่อยสมัครรหัสดีโอไอ 1**  $C \cap$  0 doi.nrct.go.th/Index  $\leftarrow$   $\rightarrow$ ☆ **Digital Object Identifier** รหัสดีโอไอ ทำเนียบ <del>↓</del> ข้อมูลเพิ่มเติม ★ สถิติ สมัครขอรับรหัสตีโอไอ  $GIS$ National Research Council Of Thailand **2** สมัครรหัสดีโอไอ เข้าสู่ระบบ **Digital Object Identifier National Research Council Of Thailand** m ตัวระบุวัตถุดิจิทัล (ดีโอไอ) ้สำนักงานคณะกรรมการวิจัยแห่งชาติ คนหาจาก ป้อนรหัสดีโอไอ Resolve  $\alpha$

## **3. เข้าสู่หน้า DOI DATA IMPORT ลงทะเบียน ให้กรอกข้อมูลลงทะเบียน**

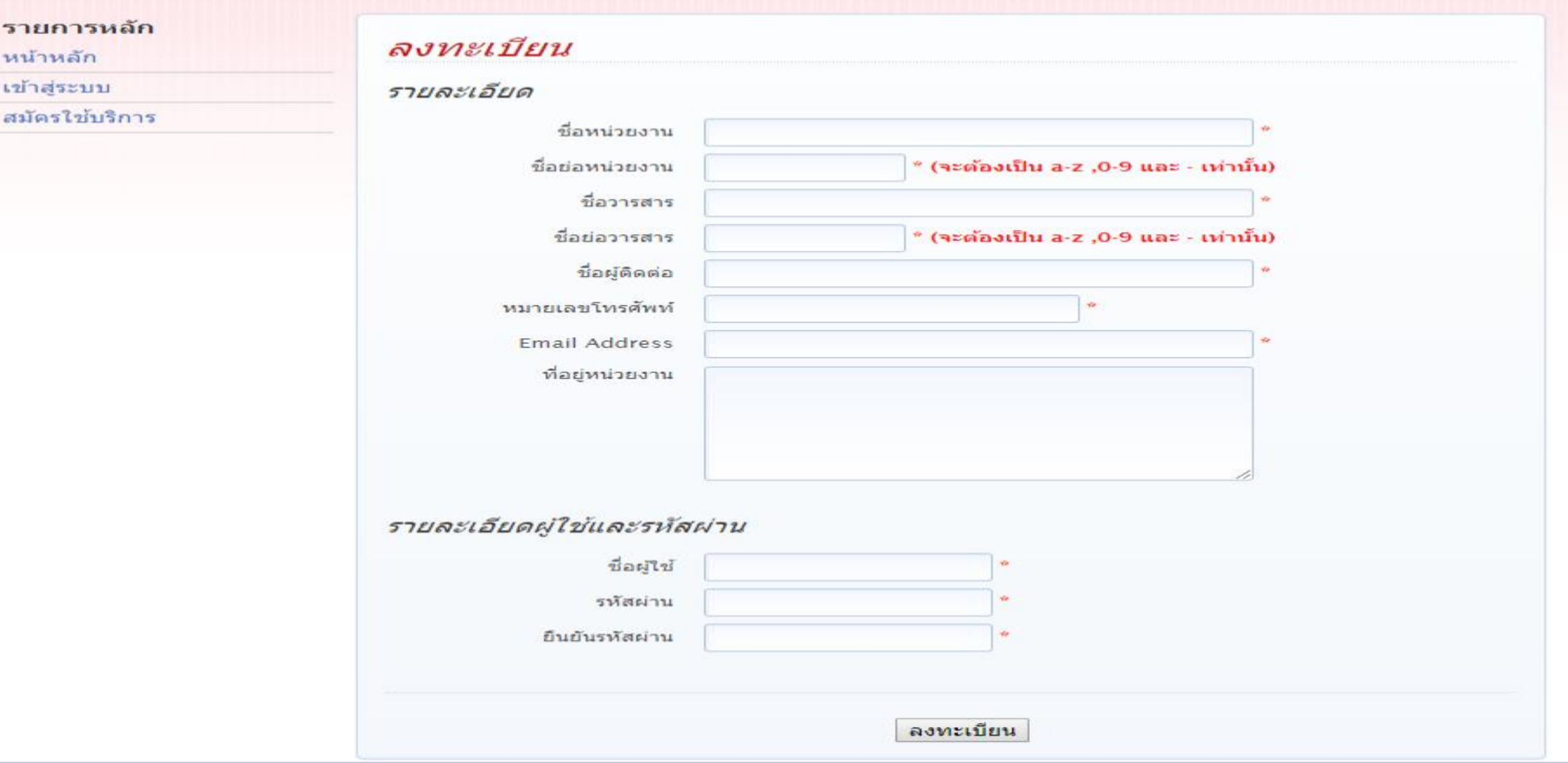

**1) ส่วนรายละเอียด ประกอบด้วย (1) ชื่อหน่วยงาน (ระบุชื่อเต็มหน่วยงาน) หน่วยงานราชการ รัฐวิสาหกิจ องค์การมหาชน และ หน่วยงานของรัฐประเภทอื่น ๆ ก าหนดใช้ระดับ กรมหรือเทียบเท่า หน่วยงานเอกชน สมาคม องค์กรไม่แสวงหาก าไร (NPOs) ก าหนดใช้ระดับ หน่วยงาน สมาคม องค์กร บริษัท มูลนิธิ สถาบันการศึกษาภาครัฐ และสถาบันการศึกษาเอกชน ก าหนดใช้ระดับ มหาวิทยาลัย**

**(2) ชื่อย่อหน่วยงาน (ระบุชื่อย่อหน่วยงาน) ก าหนดใช้ภาษาอังกฤษ a-z , ตัวเลข 0-9 และ เครื่องหมายขีด - เท่านั้น ไม่วรรค ไม่ใช้สัญลักษณ์อื่น ตรวจสอบชื่อย่อหน่วยงาน ได้ที่ เมนูท าเนียบ เลือก เมนูย่อยท าเนียบหน่วยงาน**

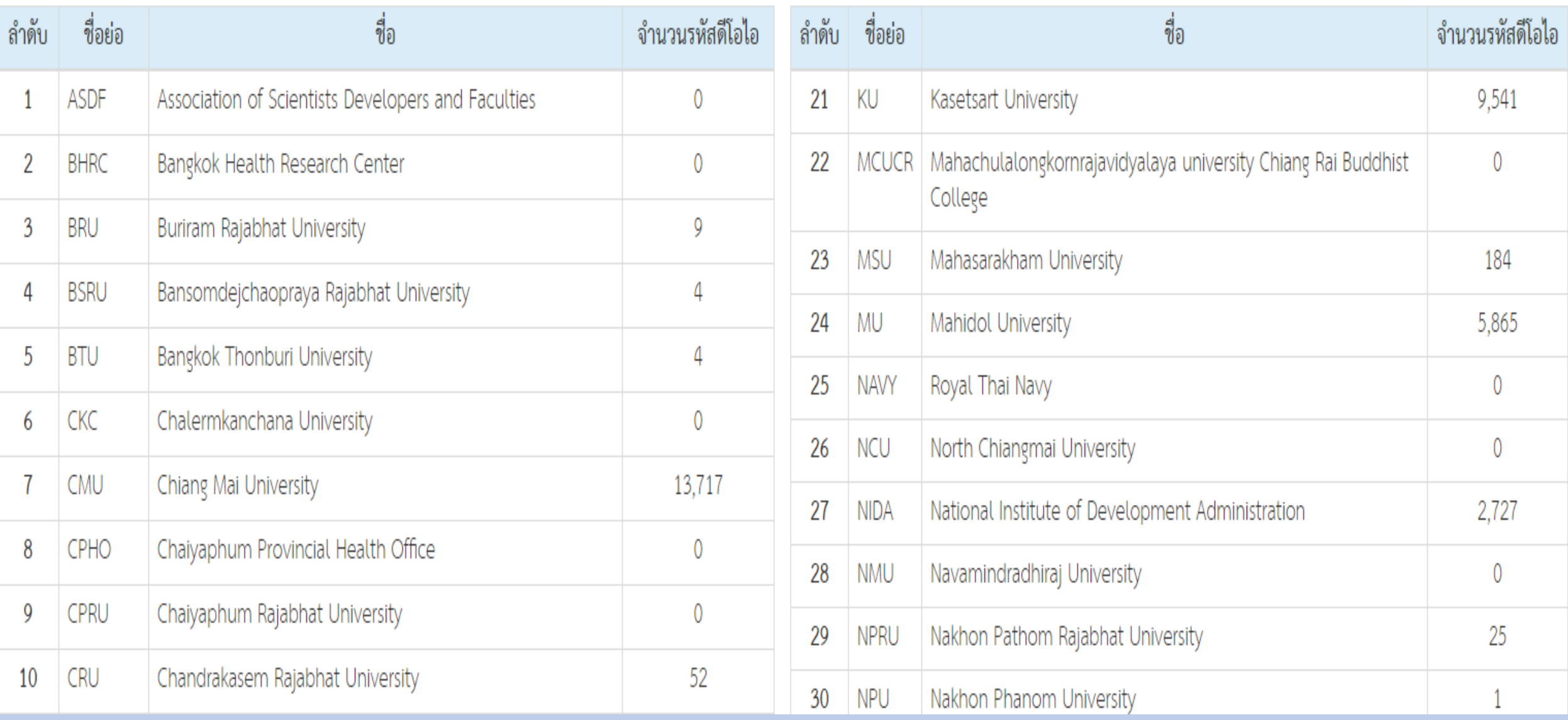

การขอรับบริการรหัส DOI แบบออนไลน์ 7

## **(3) ชื่อวารสาร (ระบุชื่อเต็มวารสาร) (4) ชื่อย่อวารสาร (ระบุชื่อย่อวารสาร) ก าหนดใช้ภาษาอังกฤษ a-z , ตัวเลข 0-9 และ เครื่องหมายขีด - เท่านั้น ไม่วรรค ไม่ใช้สัญลักษณ์อื่น ตรวจสอบชื่อย่อวารสาร ได้ที่ เมนูท าเนียบ เลือก เมนูย่อยท าเนียบวารสาร กรณีไม่ได้ขอ DOI ให้บทความวารสาร ไม่ต้องกรอก ชื่อวารสาร และชื่อย่อวารสาร**

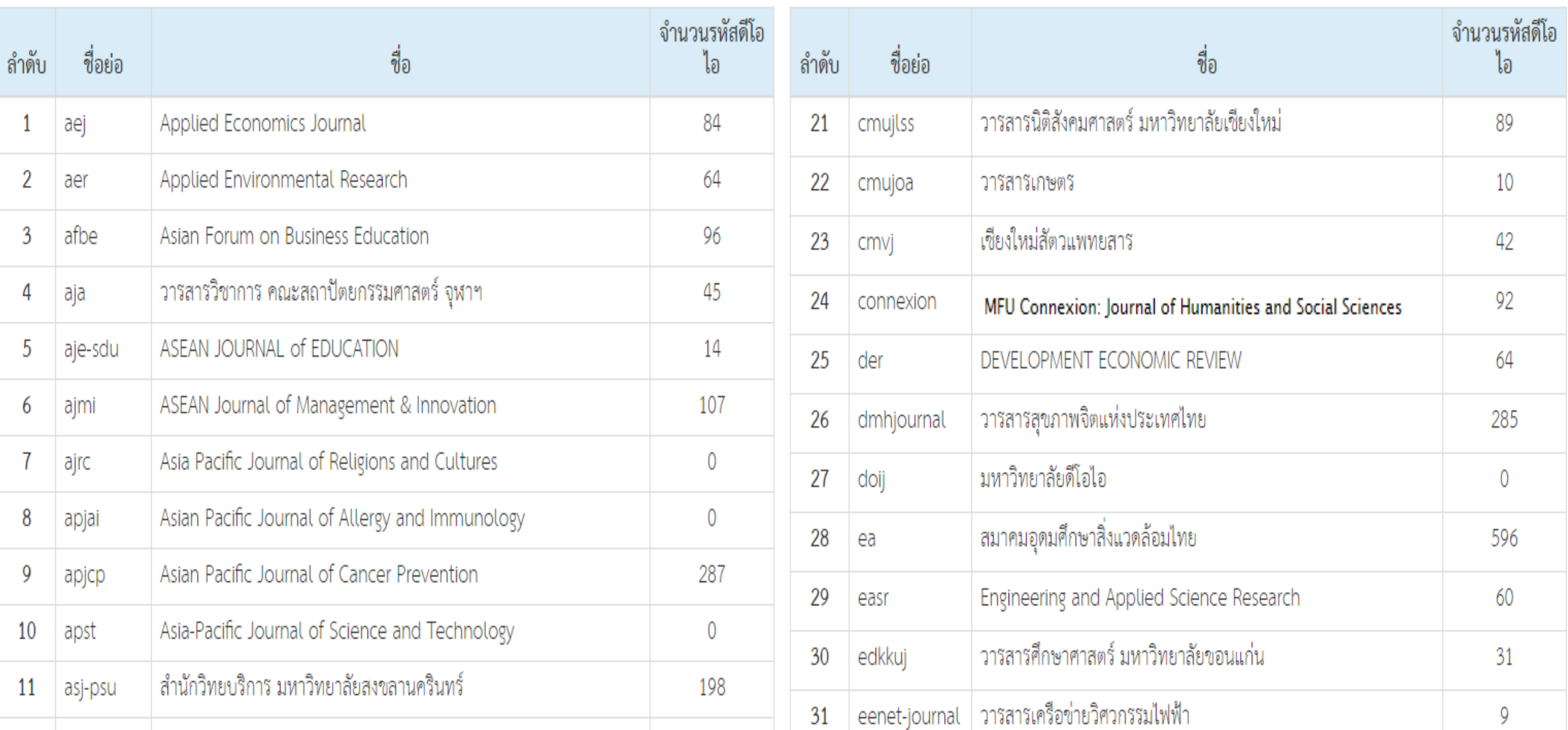

**(5) ชื่อผู้ติดต่อ ระบุชื่อผู้กรอกข้อมูลเข้าระบบ (6) หมายเลขโทรศัพท์ ระบุเบอร์โทรศัพท์ผู้กรอกข้อมูลเข้าระบบ (7) Email Address ระบุอีเมล์ผู้กรอกข้อมูลเข้าระบบ (8) ที่อยู่หน่วยงาน ระบุที่อยู่หน่วยงานให้ชัดเจน 2) รายละเอียดผู้ใช้และรหัสผ่าน** (1) ชื่อผู้ใช้ ผู้กรอกข้อมูลกำหนดเอง (2) รหัสผ่าน **ผู้กรอกข้อมูลกำหนดเอง** (3) ยืนยันรหัสผ่าน ผู้กรอกข้อมูลยืนยันรหัสผ่านตามที่กำหนด **(4) ป้อนข้อมูลให้ครบถ้วน ถูกต้อง คลิก ลงทะเบียน** 

### **ฟิลด์ที่มีเครื่องหมายดอกจัน \* เป็นฟิลด์บังคับต้องกรอก**

#### ลงทะเบียน รายละเลียด \* ไม่ได้ระบุข้อมูล <sup>⊧</sup> ไม่ได้ระบุข้อมูล<br><sup>⊧</sup> ชื่อย่อหน่วยงานไม่ถูกต้อง ชื่อหม่ายงาม ชื่อย่อหน่วยงาน \* (จะต้องเป็น a-z ,0-9 และ - เท่านั้น)  $50225$ ชื่อย่อวารสาร \* (จะต้องเป็น a-z ,0-9 และ \* ไม่ได้ระบุข้อมูล \* ไม่ได้ระบุข้อมูล<br>\* หมายเลขโทรศัพท์ไม่ถูกต้อง ชื่อผู้ติดต่อ \* ไม่ได้ระบุข้อมูล \* email address ไม่ถูกต้อง หมายเลขโทรศัพท์ **Email Address** ที่อยู่หน่วยงาน

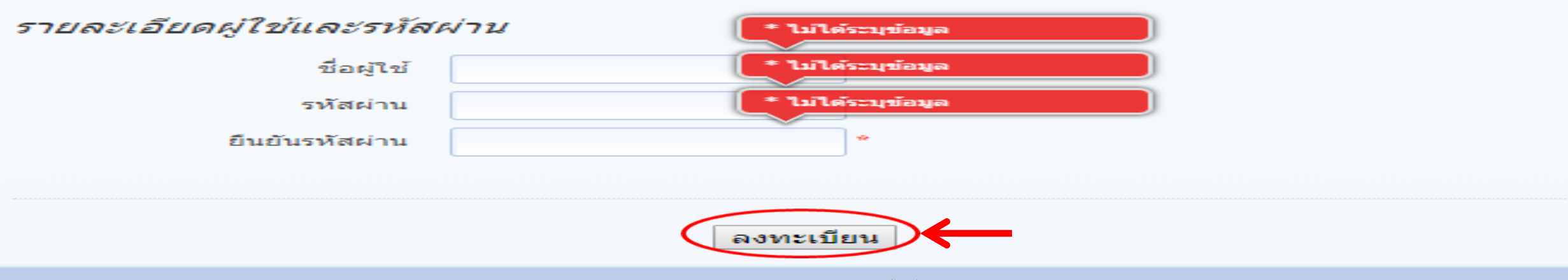

### **4. ระบบจะแจ้งให้รอผลการยืนยัน และการติดต่อกลับจากระบบทาง**

### **อีเมล์**

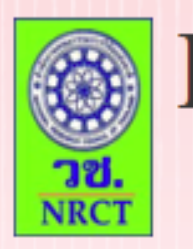

### **DOI DATA IMPORT**

#### รายการหลัก

หน้าหลัก

เข้าสู่ระบบ

สมัครใช้บริการ

#### รอผลการยืนยัน

ระบบได้บันทึกข้อมูลการสมัครของท่านเรียบร้อยแล้ว หลังจากที่ผ่านการอนุมัติ ระบบจะส่งข้อความแจ้ง ไปยัง email ของท่าน อีกครั้งหนึ่ง

กลับสู่หน้าหลัก

## 5. เจ้าหน้าที่ วช. จะตรวจสอบและดำเนินการอนุมัติ /ไม่อนุมัติ

#### 2 รายชื่อผู้นำเข้าข้อมูลใหม่

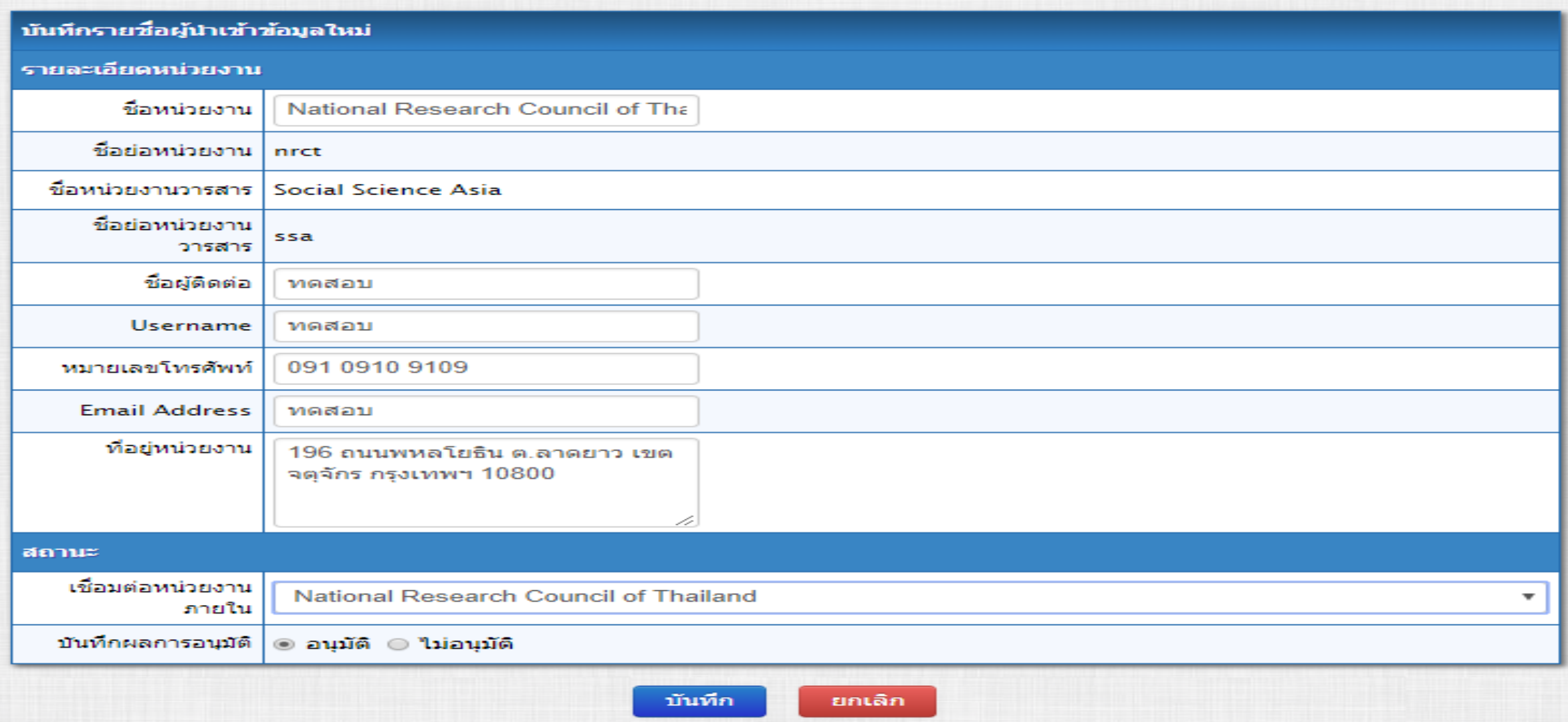

## **6. ระบบส่งเมล์ถึงผู้ขอรับบริการ เพื่อแจ้งผลการอนุมัติ/ไม่อนุมัติ**

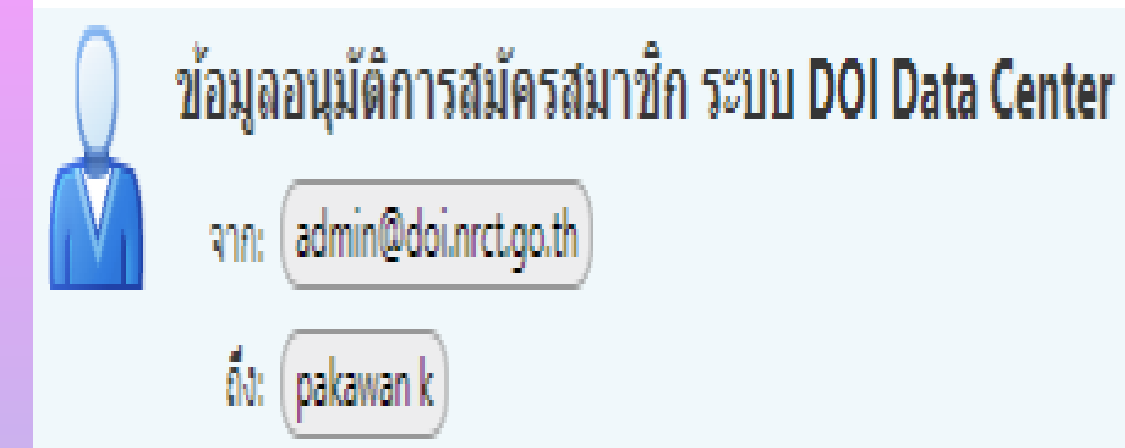

เรียน คุณผู้ใช้งานระบบ

ขณะนี้ทางระบบ DOI Data Center ใต้ทำการอนมัติ การสมัครสมาชิกของท่านแล้ว

4 กรกฎาคม, 2018 2:22 PM

# **7. เข้าสู่เว็บไซต์ www.doi.nrct.go.th ที่หน้าจอหลัก เลือก เมนูย่อย เข้าสู่ระบบ จะเข้าสู่หน้าจอ DOI DATA IMPORT เข้าสู่ระบบ กรอก ข้อมูล Username (ชื่อผู้ใช้) Password (รหัสผ่าน) คลิก เข้าสู่ระบบ**

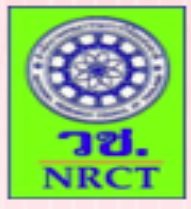

## **DOI DATA IMPORT**

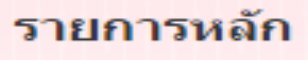

หน้าหลัก

เข้าสู่ระบบ

สมัครใช้บริการ

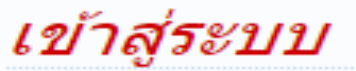

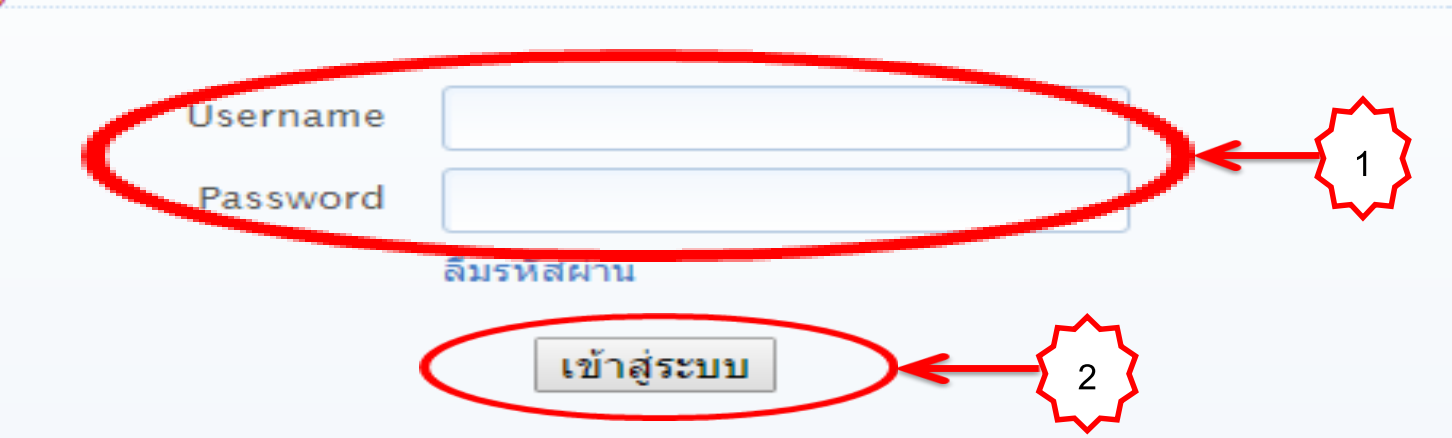

## **8. เข้าสู่หน้าจอ DOI DATA IMPORT หน้าหลัก**

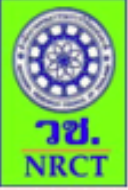

### **DOI DATA IMPORT**

ยินดีต้อนรับ National Research Council of Thailand

Ľ

#### เมนู

หน้าหลัก

นำเข้าข้อมูล

#### รายงานการนำเข้าข้อมล

แสดงรายการข้อมูล

ส่งออกรายการข้อมูล

รายละเอียดการนำเข้าข้อมูล

รายการข้อมูลที่ออกหมายเลข<br>DOI เรียบร้อย

รายการข้อมูลที่ส่งเข้า Meta Store ของ DataCite

ข้อมูลบัญชี

ออกจากระบบ

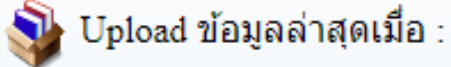

#### ข้อมูลงานวิจัยทั้งหมดที่มีในระบบ

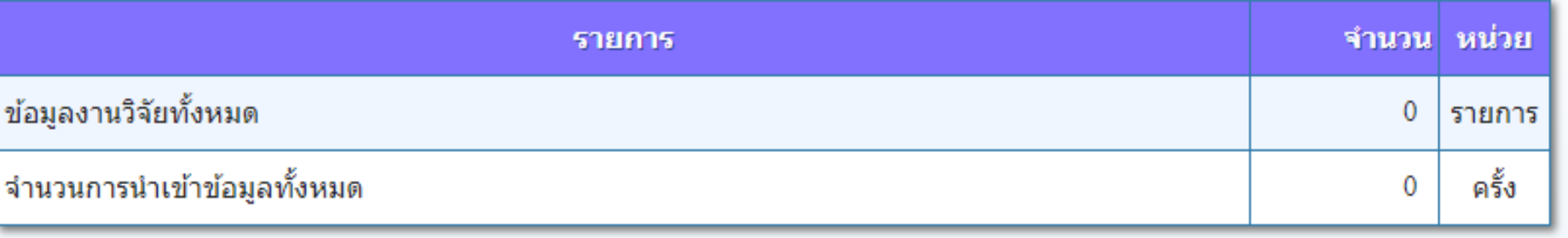

## **9. ปัญหาการลืมชื่อผู้ใช้และรหัสผ่าน ลืมชื่อผู้ใช้ โทรสอบถามเจ้าหน้าที่ วช. (โทร. 0-2561-2445 ต่อ 707)**

**ลืมรหัสผ่าน ด าเนินการรีเซ็ทรหัสผ่าน คลิก ลืมรหัสผ่าน**

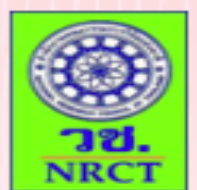

### **DOI DATA IMPORT**

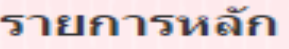

หน้าหลัก

เข้าสู่ระบบ

สมัครใช้บริการ

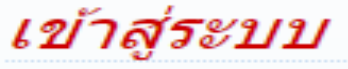

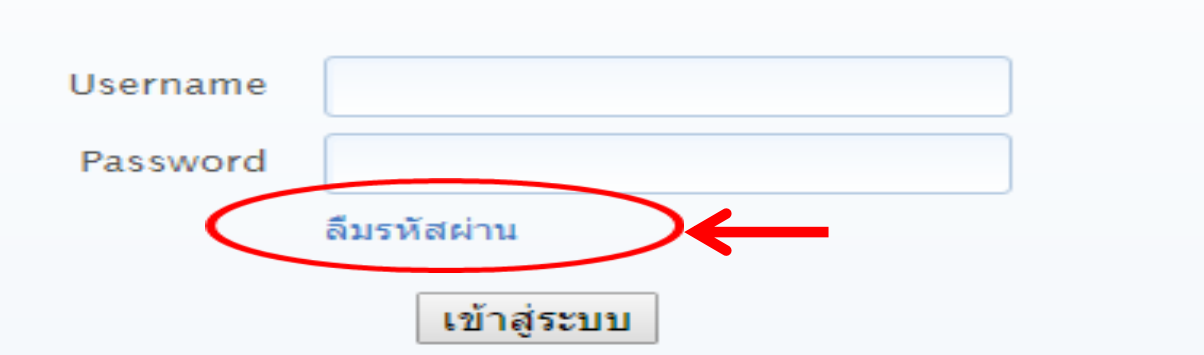

## **10. เข้าสู่หน้าจอ DOI DATA IMPORT ลืมรหัสผ่าน ป้อนอีเมล์ คลิก รีเซ็ทรหัสผ่าน**

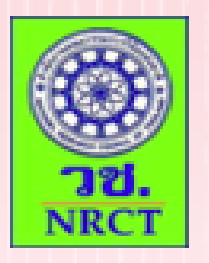

### **DOI DATA IMPORT**

#### รายการหลัก

หน้าหลัก

เข้าสู่ระบบ

สมัครใช้บริการ

### ลืมรหัสผ่าน

ึกรุณาป้อน Email Address ที่ท่านใช้สมัคร เพื่อรับข้อมูลในการรีเซ็ทรหัสผ่าน ิของท่าน

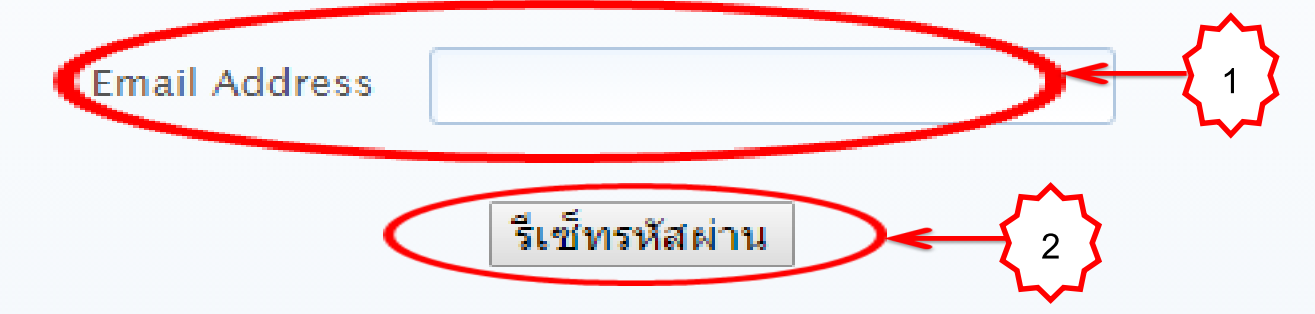

### 11. ระบบแจ้งว่าอีเมล์สำหรับรีเซ็ทรหัสผ่าน ถูกส่งไปในเมล์แล้ว

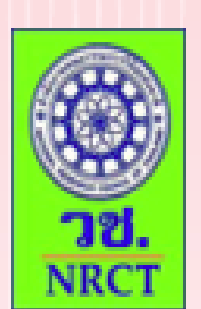

# **DOI DATA IMPORT**

#### รายการหลัก

หน้าหลัก

เข้าสู่ระบบ

สมัครใช้บริการ

### ลืมรหัสผ่าน

อีเมล์สำหรับรีเซ็ทรหัสผ่าน ถูกส่งไปในเมล์ของท่านเรียบร้อยแล้ว

## **12. ผู้ขอรับบริการตรวจสอบข้อมูลในอีเมล์ ระบบแจ้งให้กดลิ้ง เปลี่ยนแปลงรหัสผ่าน**

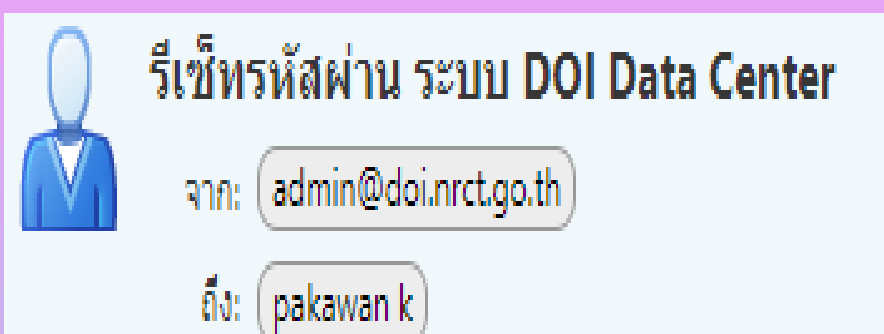

4 กรกฎาคม, 2018 3:36 PM

#### เรียน คุณทดสอบ

ขณะนี้ทางระบบ DOI Data Center ได้รับศาร้องการลืมรหัสผ่านจากท่าน กรุณาทำการรีเซ็ทรหัสผ่าน โดย

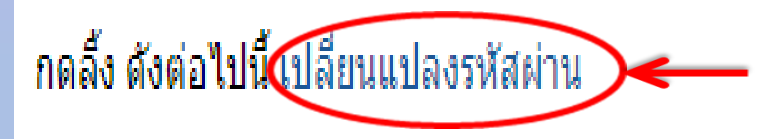

## **13. ผู้ขอรับบริการป้อนรหัสผ่านใหม่ ยืนยันรหัสผ่าน คลิก รีเซ็ทรหัสผ่าน**

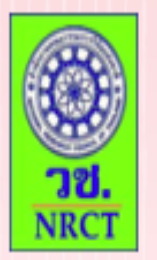

## **DOI DATA IMPORT**

#### รายการหลัก

หน้าหลัก เข้าสู่ระบบ

สมัครใช้บริการ

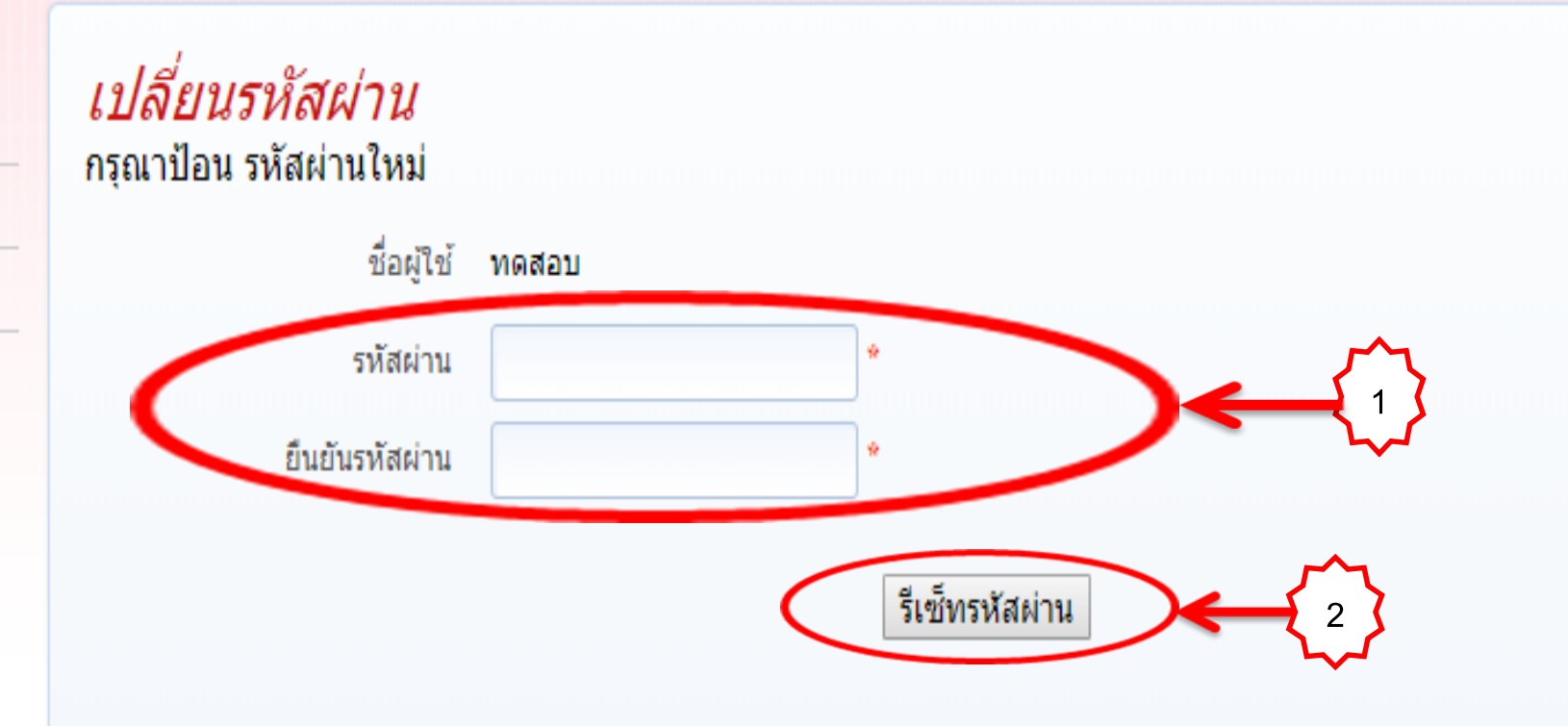

## **14. ระบบแจ้งว่าเปลี่ยนรหัสผ่านแล้ว ให้ตรวจสอบข้อมูลบัญชีผู้ใช้ใน อีเมล์**

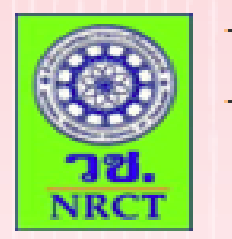

### **DOI DATA IMPORT**

#### รายการหลัก

หน้าหลัก

เข้าสู่ระบบ

สมัครใช้บริการ

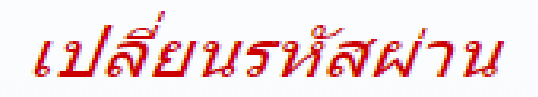

เปลี่ยนรหัสผ่านเรียบร้อยแล้ว กรุณา ตรวจสอบข้อมูลบัญชีผู้ใช้ในอีเมล์ของท่าน

ย้อนกลับ

# **15. เข้ามาที่อีเมล์ จะแจ้งชื่อผู้ใช้ และรหัสผ่านใหม่**

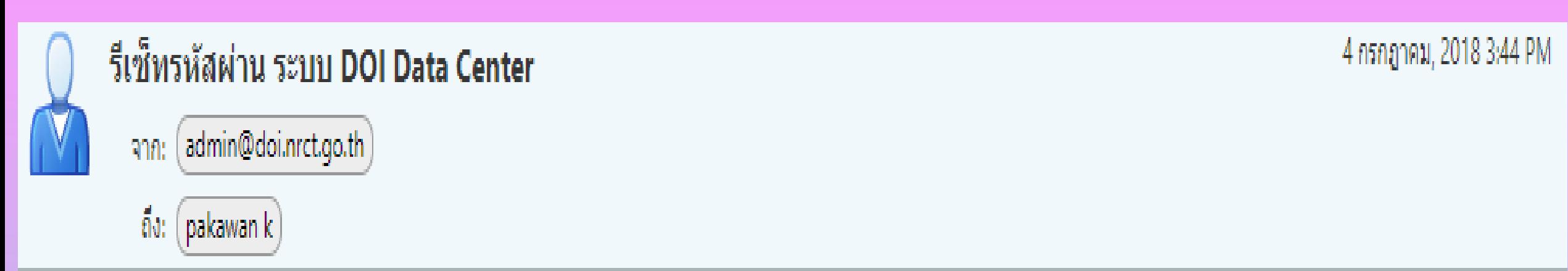

### ้เรียน คุณผู้ใช้

ขณะนี้ทางระบบ DOI Data Center ใต้ทำการรีเซ็ทรหัสผ่านของท่านให้ใหม่ โดย

ชื่อผู้ใช้ คือ :: ทดสอบ

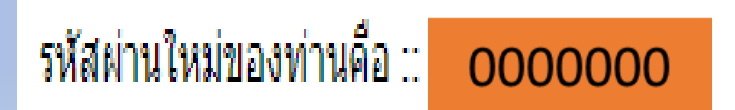

# **ขั้นตอนการขอรหัส DOI**

## 1. เข้าสู่หน้าจอ DOI DATA IMPORT หน้าหลัก เลือก เมนูนำเข้าข้อมูล

10 doi.nrct.go.th/doidc/member.php

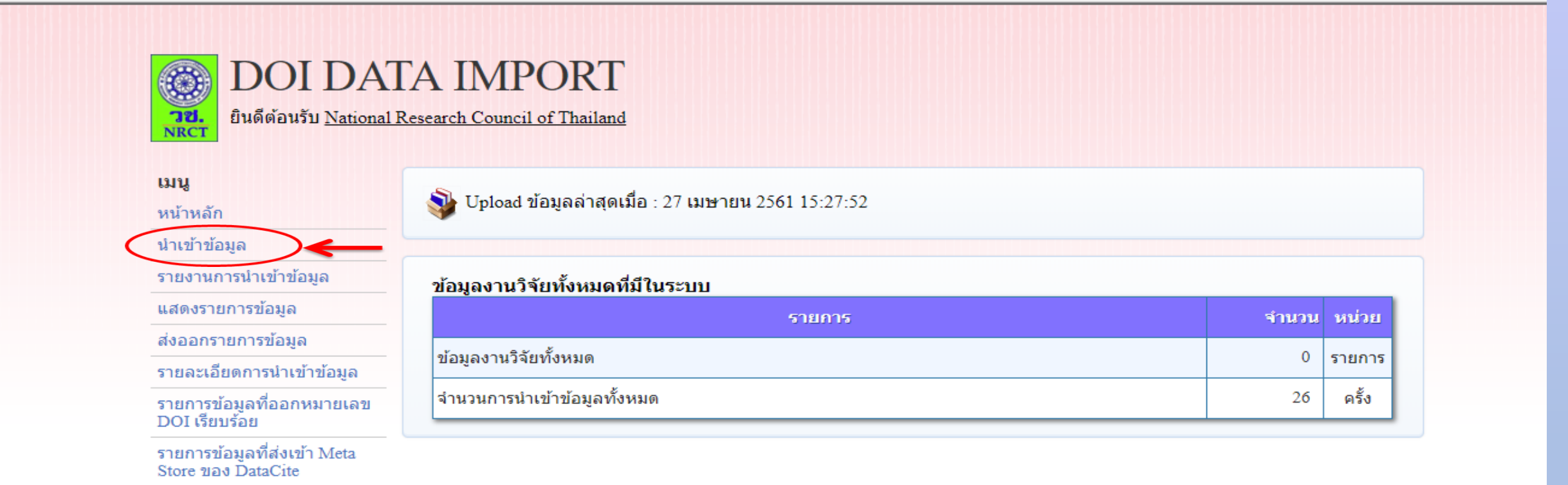

ข้อมลบัญชื่

ออกจากระบบ

## **2. เข้าสู่หน้าจอเลือกประเภทข้อมูล คลิก เลือก (ระบุให้ตรงกับข้อมูล**  ์ที่ต้องการนำเข้า เช่น เลือก บทความวารสาร)

## **NRCT**

### **DOI DATA IMPORT**

ยินดีต้อนรับ Social Science Asia

#### เมนู

หน้าหลัก

#### นำเข้าข้อมล

รายงานการนำเข้าข้อมล

แสดงรายการข้อมูล

ส่งออกรายการข้อมล

รายละเอียดการนำเข้าข้อมูล

รายการข้อมูลที่ออกหมายเลข DOI เรียบร้อย

รายการข้อมลที่ส่งเข้า Meta Store ของ DataCite

ข้อมลบัญชื

ออกจากระบบ

#### ้เลือกประเภทข้อมูล

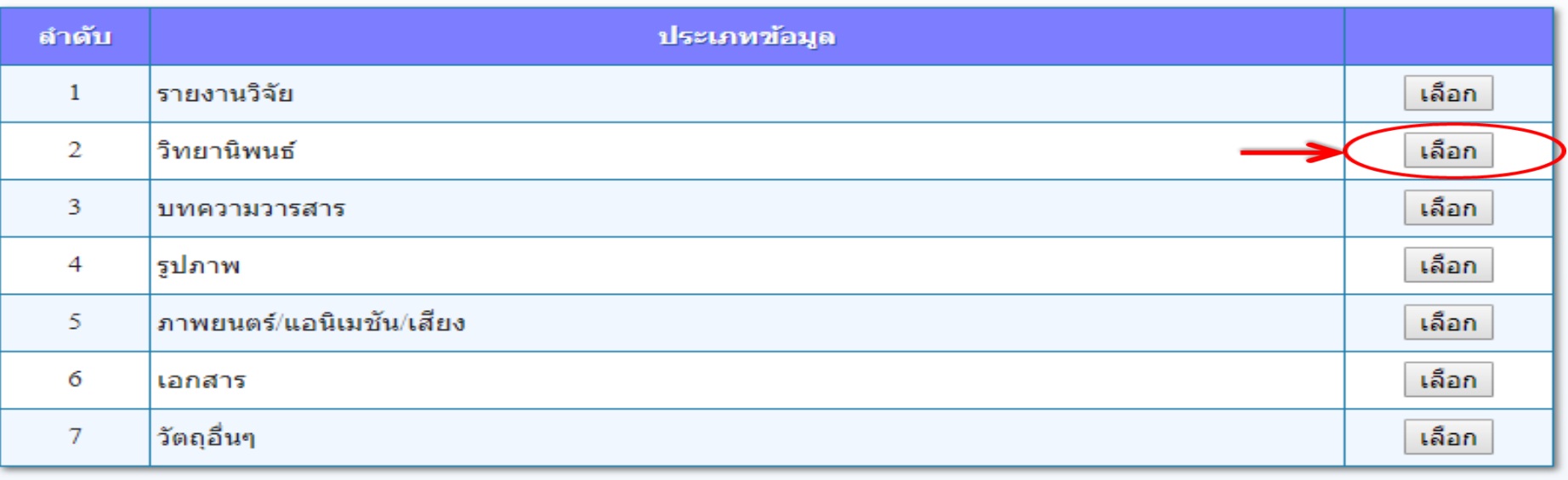

# **3. เข้าสู่หน้าจอน าเข้าข้อมูล ที่ช่องเลือกประเภทข้อมูล จะปรากฏข้อมูล ตามที่ระบุไว้ คือ บทความวารสาร คลิก ที่นี่ เพื่อดาวน์โหลดไฟล์ต้นแบบ CSV (Comma delimited) ส าหรับกรอกข้อมูล**

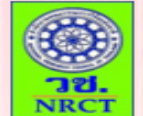

**DOI DATA IMPORT** ยินดีต้อนรับ Social Science Asia

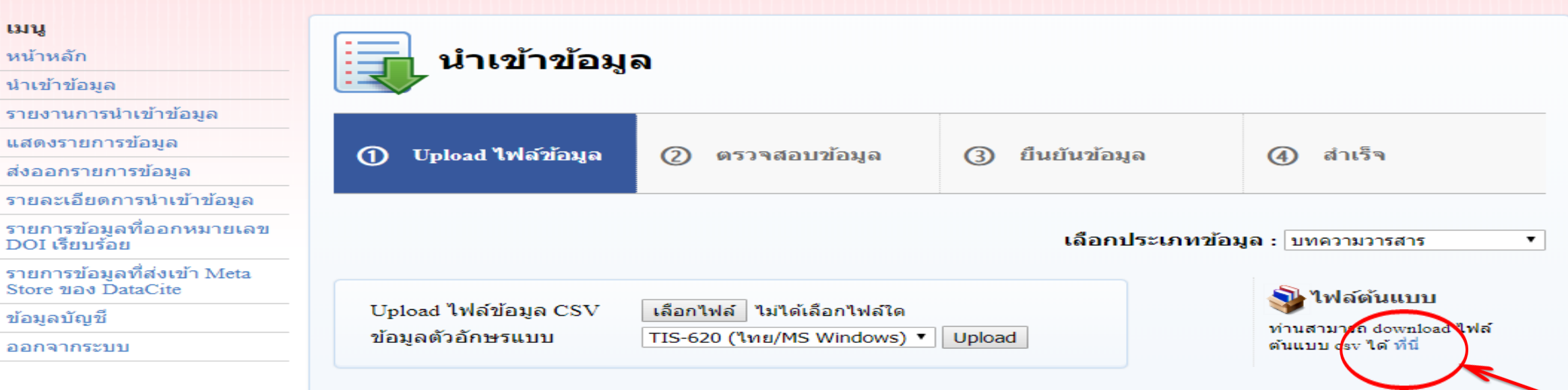

# **ชื่อไฟล์ CSV จะตรงกับประเภทข้อมูลที่ระบุไว้ คือ บทความวารสาร**

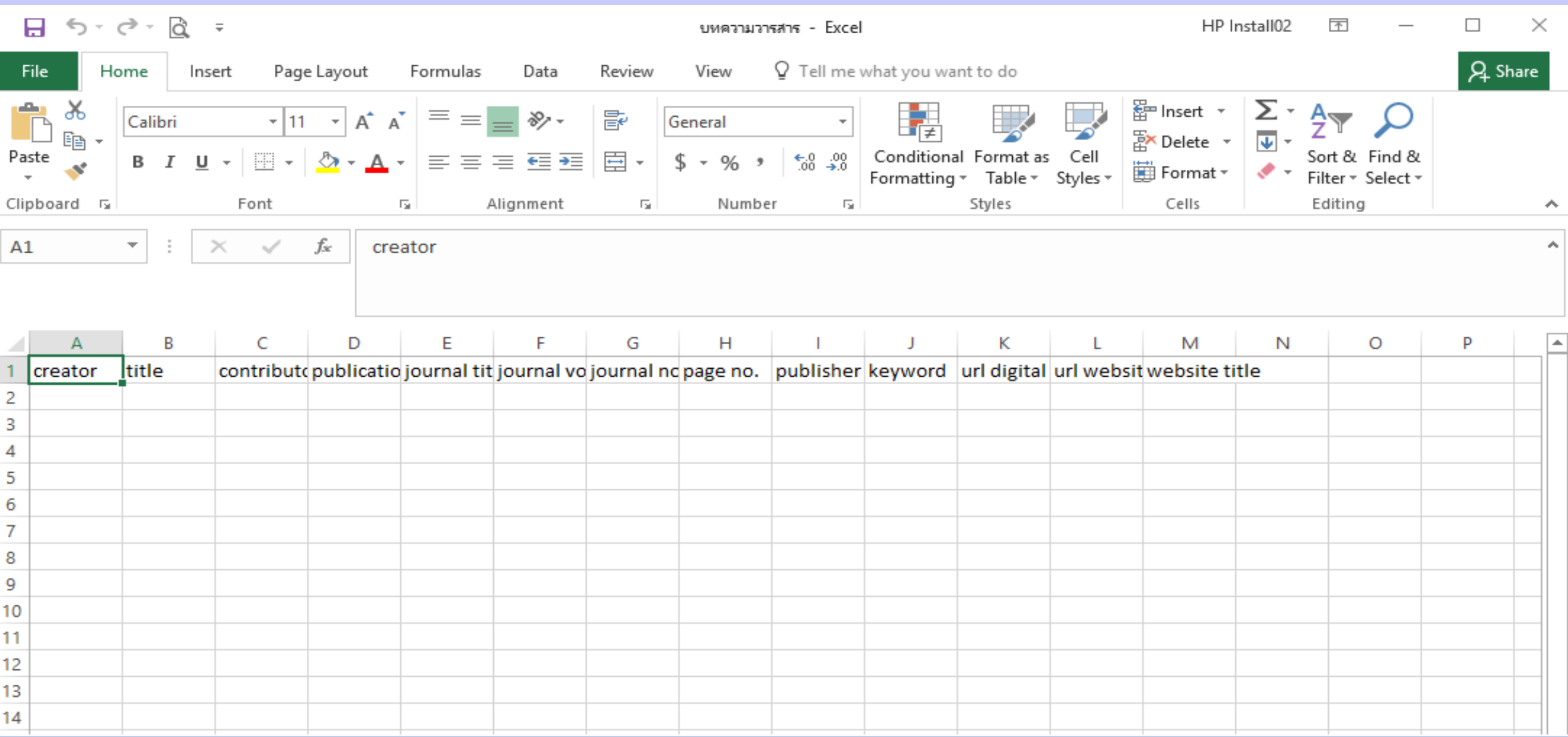

### **CSV (Comma-Separated Value)**

**CSV เป็นมาตรฐานเพื่อให้ข้อมูลที่มีความแตกต่างในเทคโนโลยี การจัดเก็บข้อมูล และมีความแตกต่างฐานข้อมูล สามารถ import และ export เชื่อมโยงแลกเปลี่ยนระหว่าง Application ข้ามฐานข้อมูล ข้ามหน่วยงานได้ มีรูปแบบการใช้จุลภาค Comma แบ่งขอบเขตของ ข้อมูลในแต่ละ column หรือ field และขึ้นบรรทัดใหม่แทน row หรือ record**

## ี 4. ศึกษาข้อกำหนดในเมนูรายละเอียดการนำเข้าข้อมูล เพื่อกรอกข้อมูล **ลงในไฟล์ต้นแบบ CSV**

(i) doi.nrct.go.th/doidc/member.php

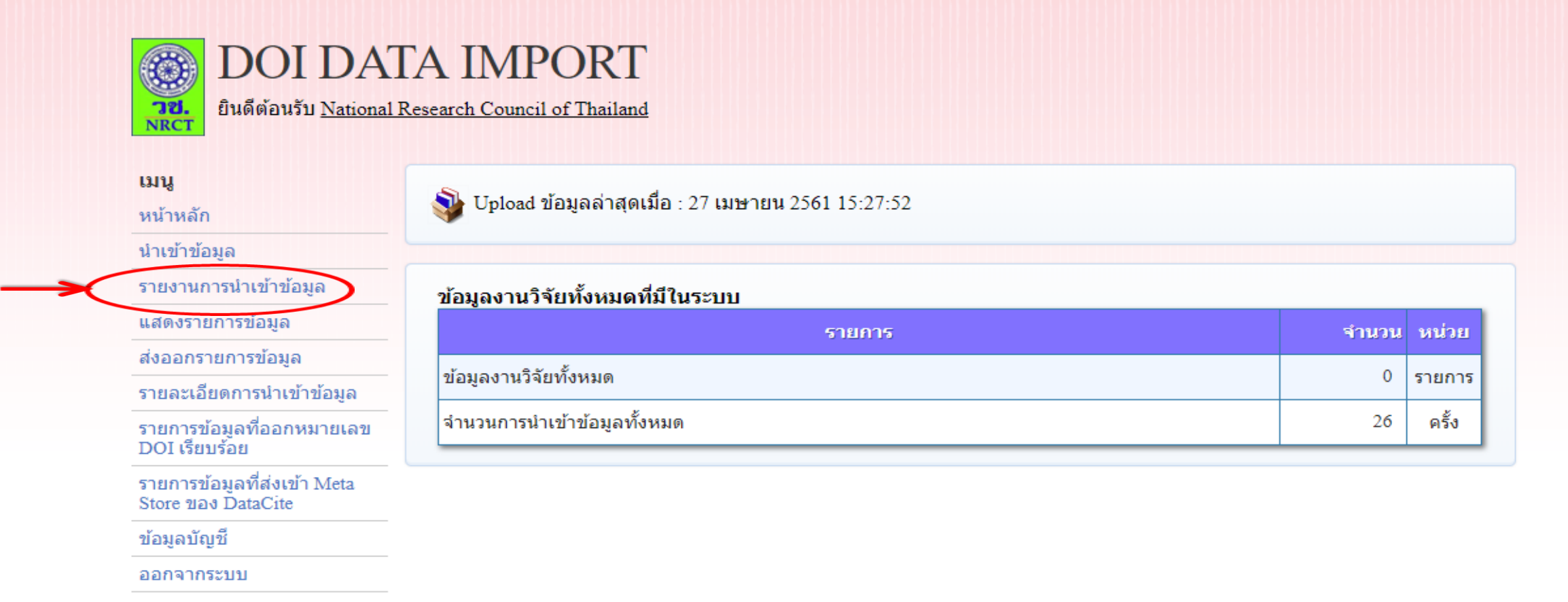

## **5. ที่ช่องเลือกประเภทข้อมูล คลิก ระบุประเภทข้อมูล ตามต้องการ**

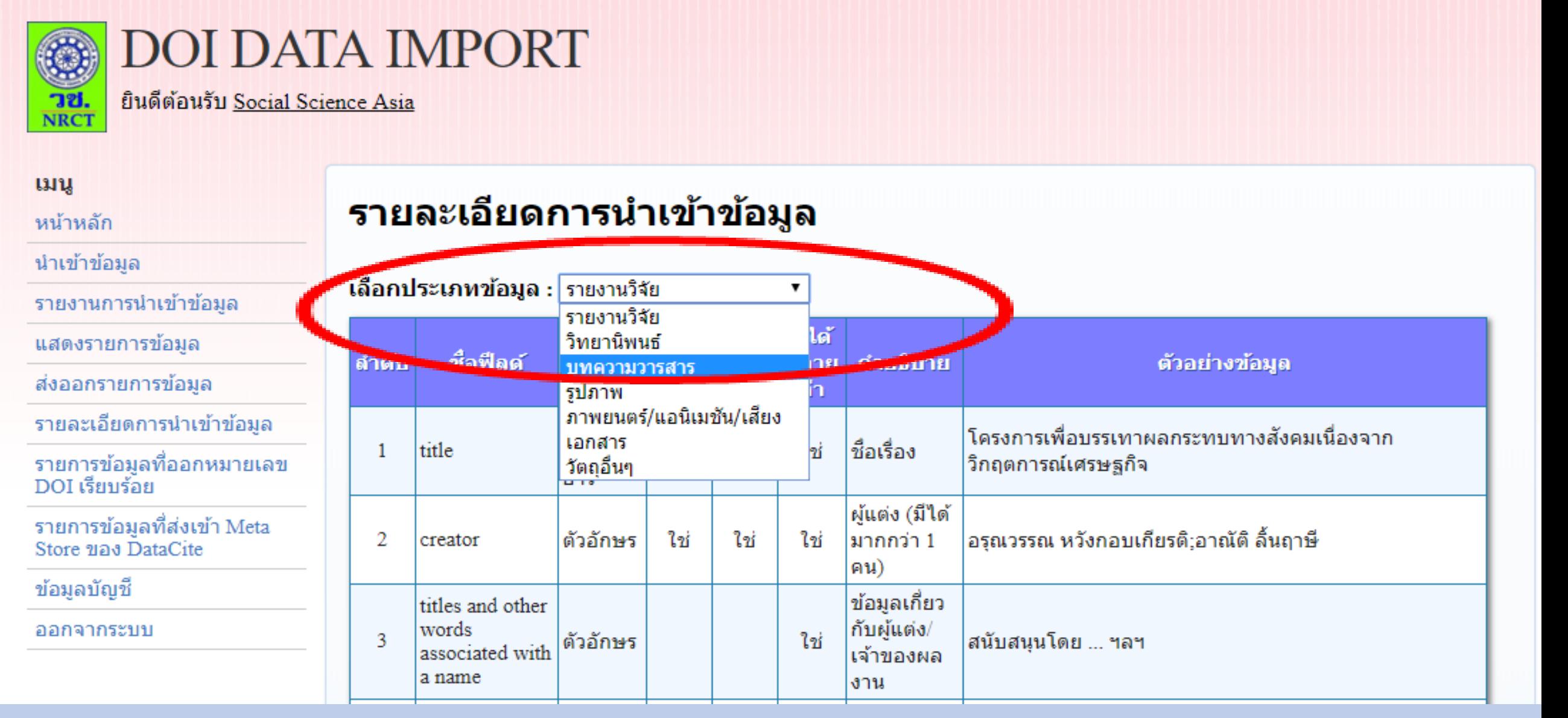

#### รายละเอียดการนำเข้าข้อมูล

เลือกประเภทข้อมูล : บทความวารสาร

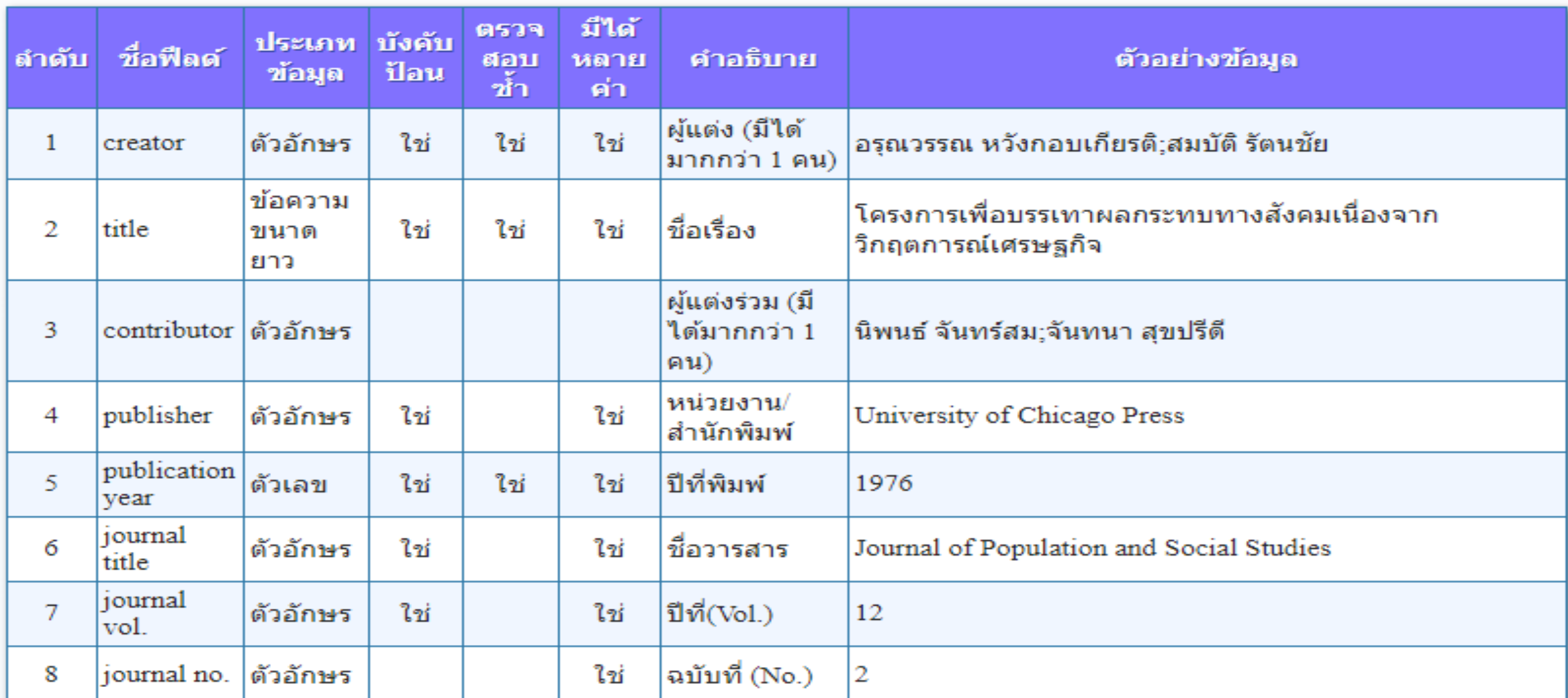

 $\pmb{\mathrm{v}}$ 

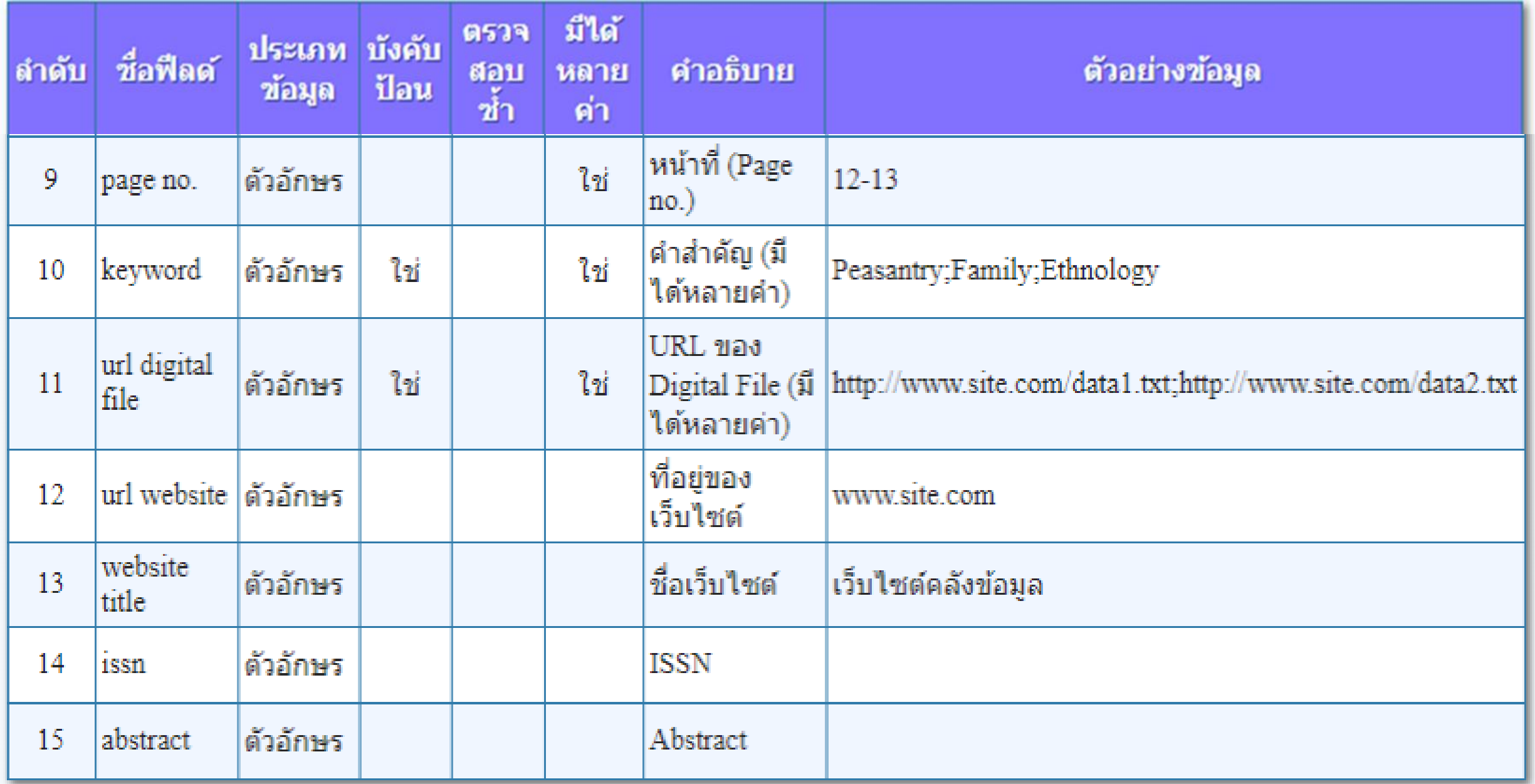

**6. กรอกข้อมูลลงในไฟล์ต้นแบบ CSV ให้ถูกต้อง ครบถ้วน และ ตรวจสอบความถูกต้องข้อมูลในไฟล์ต้นแบบ CSV มีรายละเอียดดังนี้ ตรวจค าที่พิมพ์ผิด และแก้ให้ถูกต้อง ห้ามกรอกอักขระพิเศษต่าง ๆ เช่น β, ä เนื่องจากระบบ ไม่รองรับ ระบบจะอ่านเป็น ? ควรปรับใช้ค าเต็ม เช่น Beta แทน β ระบบรองรับเฉพาะภาษาไทยและภาษาอังกฤษเท่านั้น ควรหลีกเลี่ยงภาษาอื่น ๆ เช่น ภาษาเกาหลี ภาษาจีน ระบบจะอ่าน เป็น ?**

 **เนื้อหาเอกสาร, เลขหน้า, Link URL ต้องถูกต้อง ตรงกัน Link URL จะต้องชี้ไปที่ ไฟล์ดิจิทัลของเอกสารโดยตรงเท่านั้น โดย URL ที่ชี้ไปยังไฟล์เอกสารที่ติดหน้าเว็บไซต์ หรือไฟล์ที่เปิดไม่ได้ ไม่สามารถออก DOI ได้**

**7. บันทึกไฟล์ เป็น นามสกุล CSV อัตโนมัติ** 

 $\Box$  5  $\rightarrow$  6  $\div$ 

HP Install

20

Fil

Editing

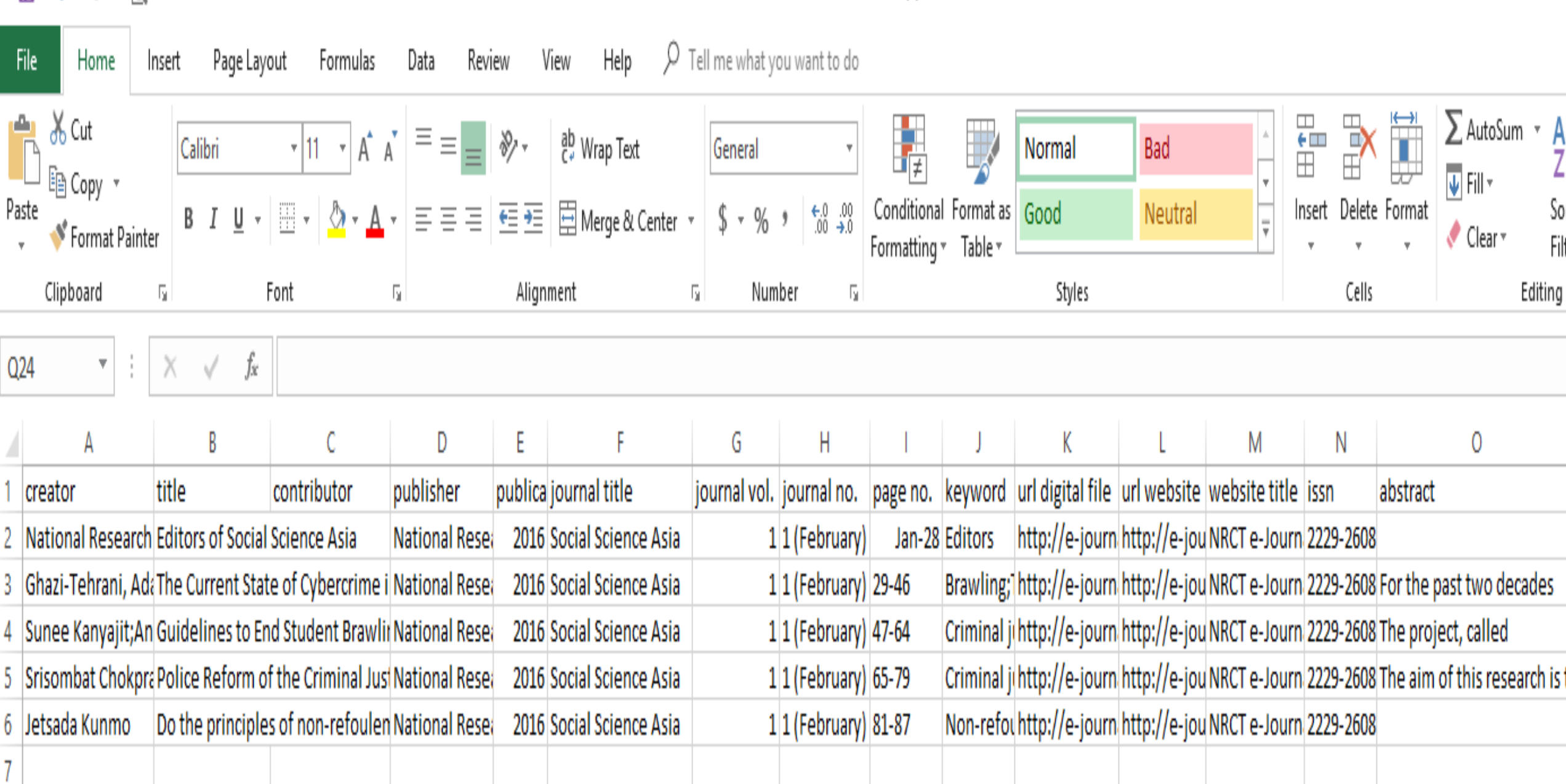

ŋ

3

O

## **8. Upload ข้อมูลไฟล์ต้นแบบ CSV เข้าระบบ เข้าสู่หน้าหลักของหน้าจอ**  DOI DATA IMPORT เลือก เมนูนำเข้าข้อมูล คลิก ช่องเลือกไฟล์ เพื่อนำ **ไฟล์ CSV ที่กรอกข้อมูล และบันทึกอยู่ในคอมพิวเตอร์เข้าสู่ระบบ** DOI DATA IMPORT

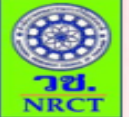

ยินดีต้อนรับ Social Science Asia

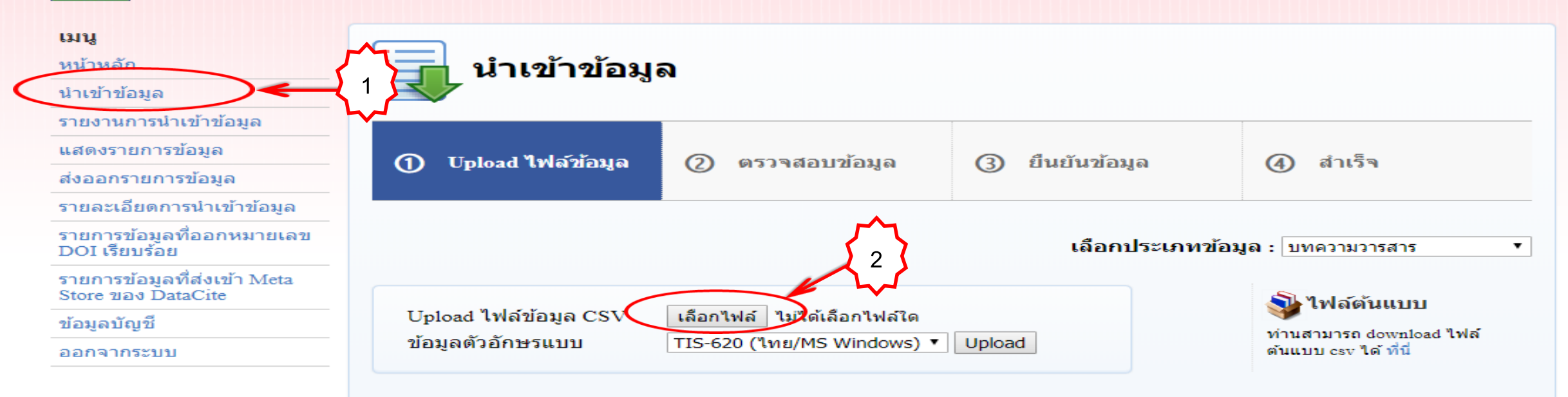

# **9. เลือก Drive ที่เก็บไฟล์ในที่นี้คือ Desktop ช่องชื่อไฟล์คลิกเลือก ไฟล์บทความวารสาร คลิกที่ Open**

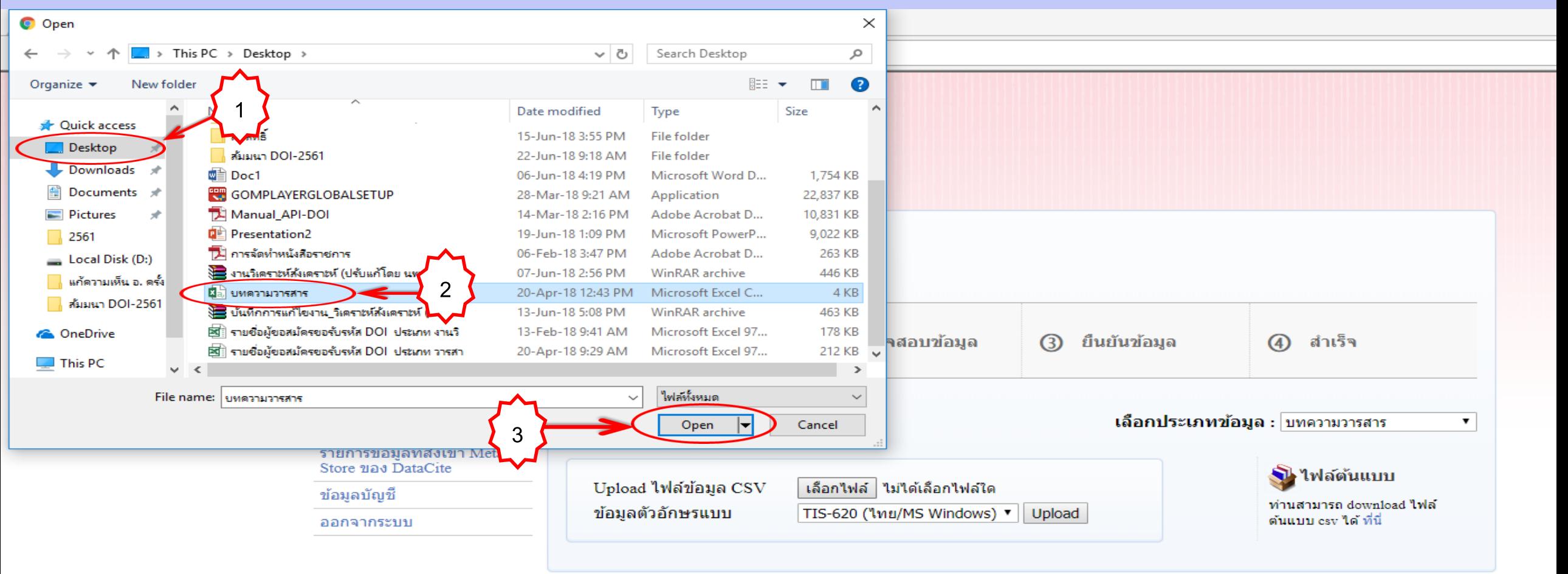

# **10. คลิกที่ Upload**

 $C \bigcirc C$   $\bigcirc$   $\bigcirc$   $\big$ 

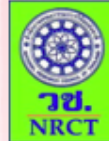

#### **DOI DATA IMPORT**

ยินดีต้อนรับ National Research Council of Thailand

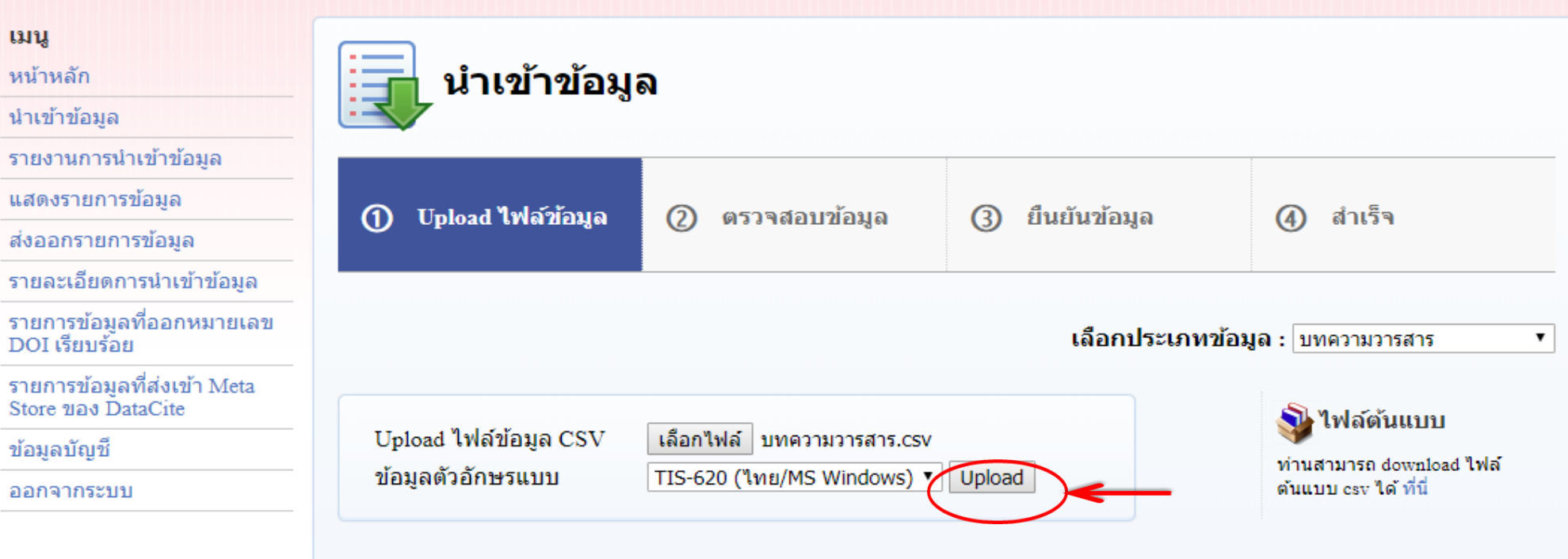

11. ระบบตรวจสอบข้อมูล แจ้งรายงานผลการนำเข้าข้อมูล ข้อมูลถูกต้อง **คลิกยืนยันข้อมูล**

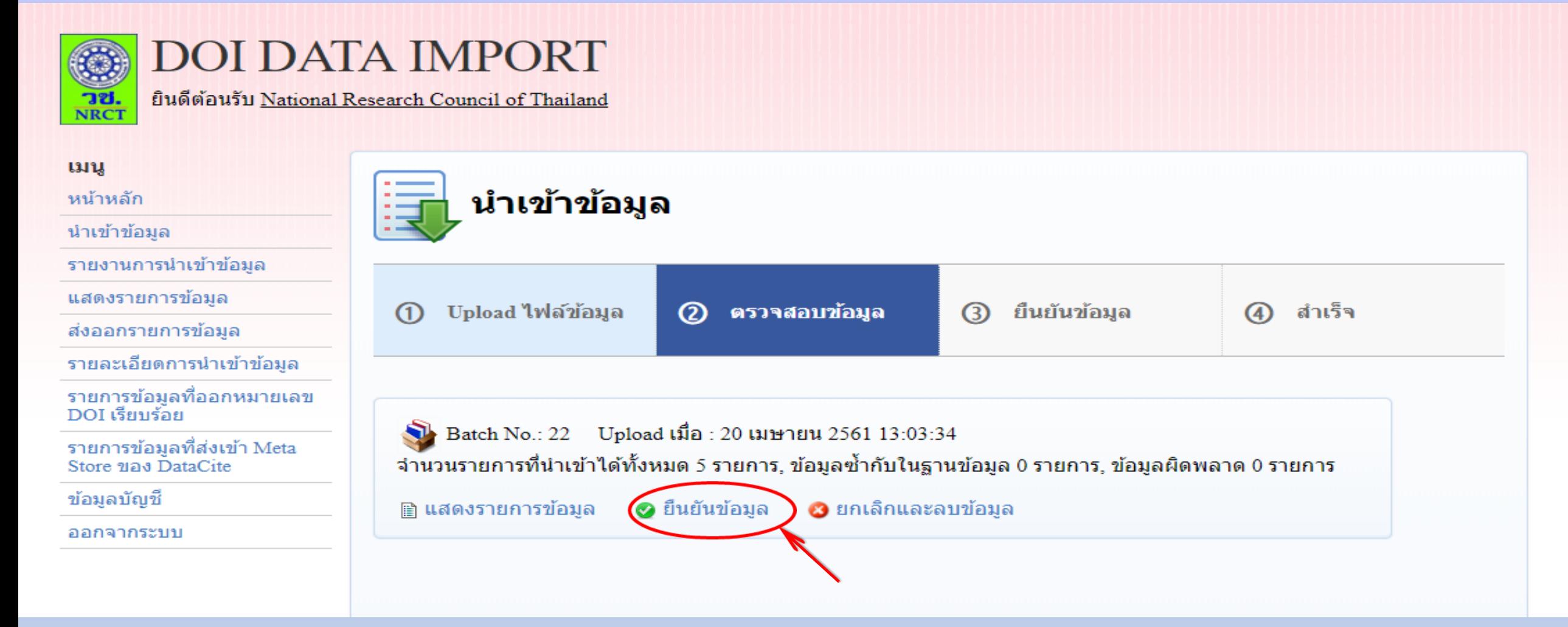

# **12. เงื่อนไขการจัดการข้อมูลที่ซ้ า คลิกยืนยันการบันทึกข้อมูล**

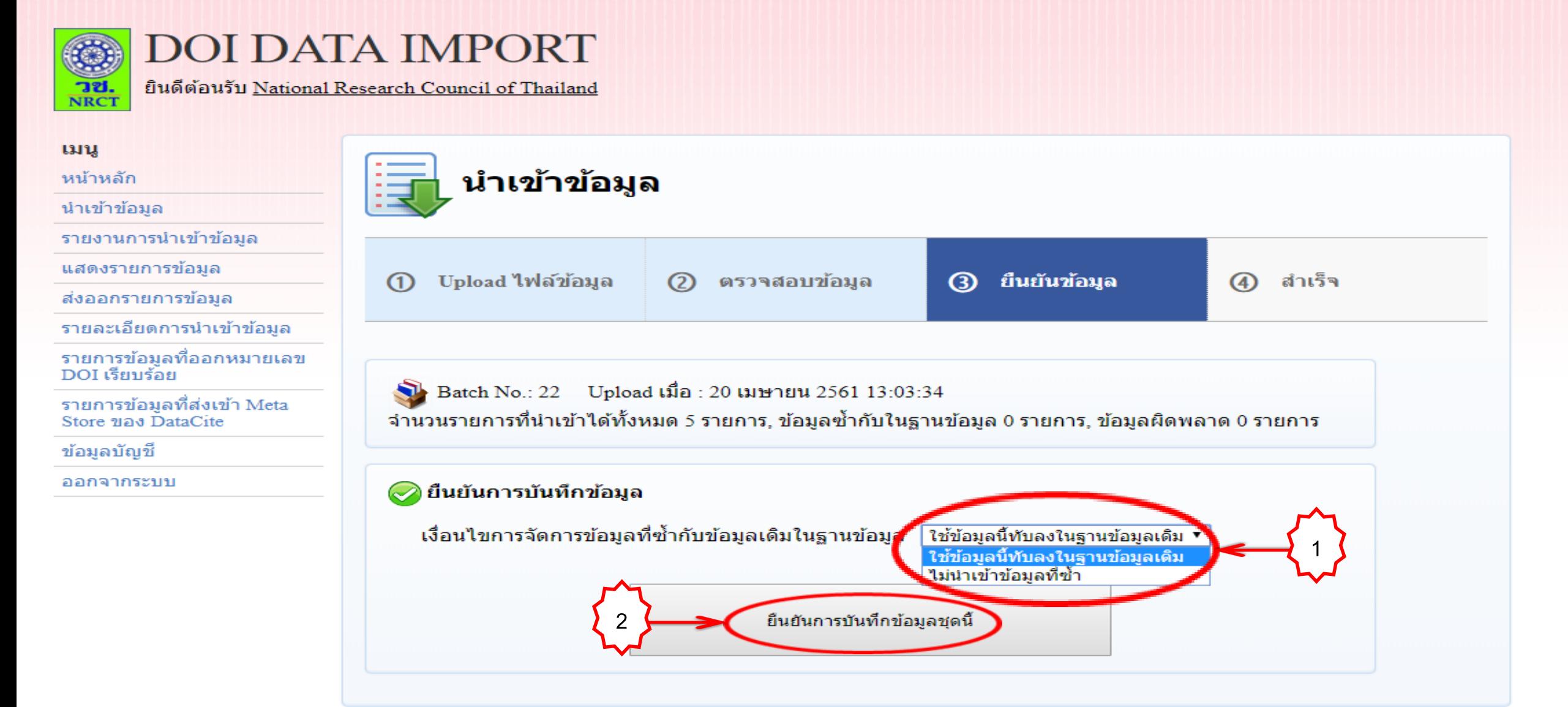

# 13. ระบบแจ้งกระบวนการนำเข้าข้อมูลเสร็จสิ้น

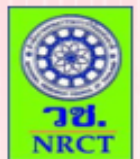

#### **DOI DATA IMPORT**

ยินดีต่อนรับ National Research Council of Thailand

 $\Omega$ 

#### เมนู

หน้าหลัก

#### นำเข้าข้อมูล

รายงานการนำเข้าข้อมูล

แสดงรายการข้อมล

ส่งออกรายการข้อมล

#### รายละเอียดการนำเข้าข้อมูล

รายการข้อมูลที่ออกหมายเลข DOI เรียบร้อย

รายการข้อมูลที่ส่งเข้า Meta Store ของ DataCite

ข้อมูลบัญชี

ออกจากระบบ

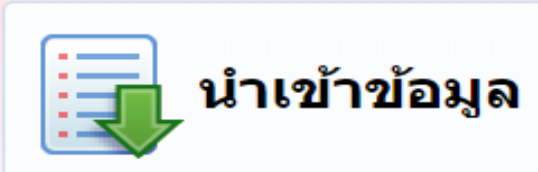

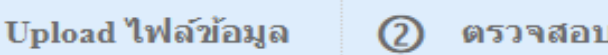

บข้อมล

<sub>3</sub> ยืนยันข้อมูล

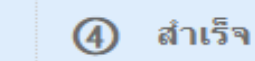

Batch No.: 22 Upload เมื่อ : 20 เมษายน 2561 13:03:34

ี่จำนวนรายการที่นำเข้าได้ทั้งหมด 5 รายการ, ข้อมลซ้ำกับในฐานข้อมูล 0 รายการ, ข้อมูลผิดพลาด 0 รายการ

 $\oslash$  ยืนยันข้อมูลเมื่อ : 20 เมษายน 2561 13:06:19 นำเข้าข้อมูล 5 รายการ

ึกระบวนการนำเข้าข้อมูลเสร็จสิ้น

ึกลับไปหน้าหลัก

**14. เจ้าหน้าที่ตรวจสอบความถูกต้อง ครบถ้วน เมทาดาทาและไฟล์ดิจิทัล** 15. เจ้าหน้าที่นำเข้าข้อมูลให้ระบบตรวจสอบข้อมูลเพื่อออกเลข DOI

> กระบวนการตรวจสอบข้อมูลเพื่อออกเลข DOI  $\overline{\mathrm{O}}$  ตรวจสอบความครบถ้วนของข้อมูล ② ตรวจสอบข้อมูลซ้ำกับรายการที่เคยออก DOI ไปแล้ว ③ ตรวจสอบข้อมูลที่ใกล้เคียงกับรายการที่ออก DOI 4 ตรวจสอบรายชื่อเจ้าของเอกสารที่อาจจะบันทึกผิดพลาด

> > 5 สิ้นสุดการตรวจสอบ

- **16. เจ้าหน้าที่ด าเนินการออกรหัส DOI**
- **17. ระบบ Synchronize ข้อมูลกับ DataCite ส าเร็จ**
- **18. ผู้ขอรับบริการสามารถตรวจสอบรหัส DOI ที่ เมนูรายการข้อมูล ที่ได้รับหมายเลขดีโอไอเรียบร้อย**
- **19. ผู้ขอรับบริการที่ส่งข้อมูลเข้าระบบแล้ว และเป็นสมาชิกไลน์กลุ่ม DOI-Thailand สามารถแจ้งเตือนหรือทวงถามงาน ผ่านไลน์กลุ่ม**

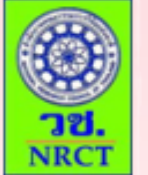

### **DOI DATA IMPORT**

ยินดีต้อนรับ National Research Council of Thailand

#### เมนู

#### หน้าหลัก

นำเข้าข้อมูล

รายงานการนำเข้าข้อมล

แสดงรายการข้อมูล

ส่งออกรายการข้อมูล

รายละเอียดการนำเข้าข้อมูล

รายการข้อมูลที่ออกหมายเลข<br>DOI เรียบร้อย

รายการข้อมูลที่ส่งเข้า Meta Store ของ DataCite

ข้อมูลบัญชี

ออกจากระบบ

#### รายการข้อมูลที่ออกหมายเลข DOI เรียบร้อย

้ค้นหา ศาคัน... ียกเลิก

ปี : ∣ทั้งหมด ▼

ส่งออก CSV

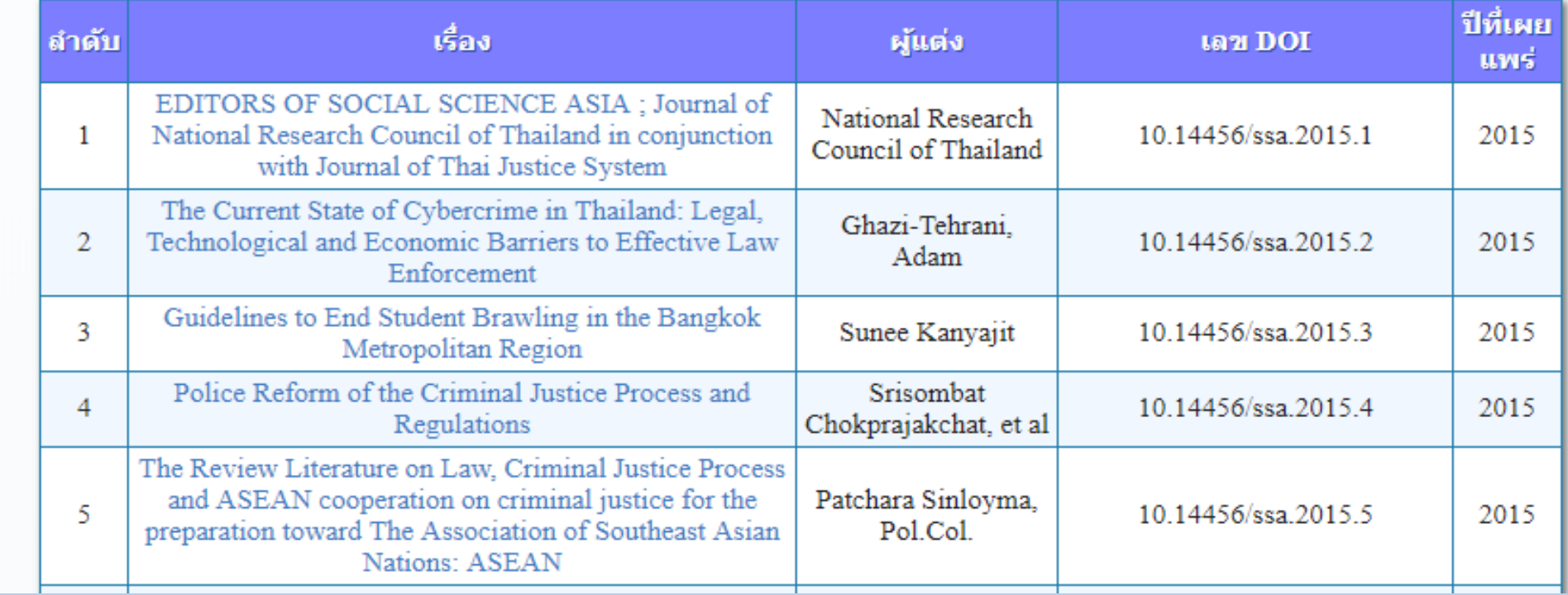

### ขั้นตอนการขอรับบริการรหัส DOI ผ่าน ไฟล์ต้นแบบ CSV : ข้อมูลจำนวนน้อย

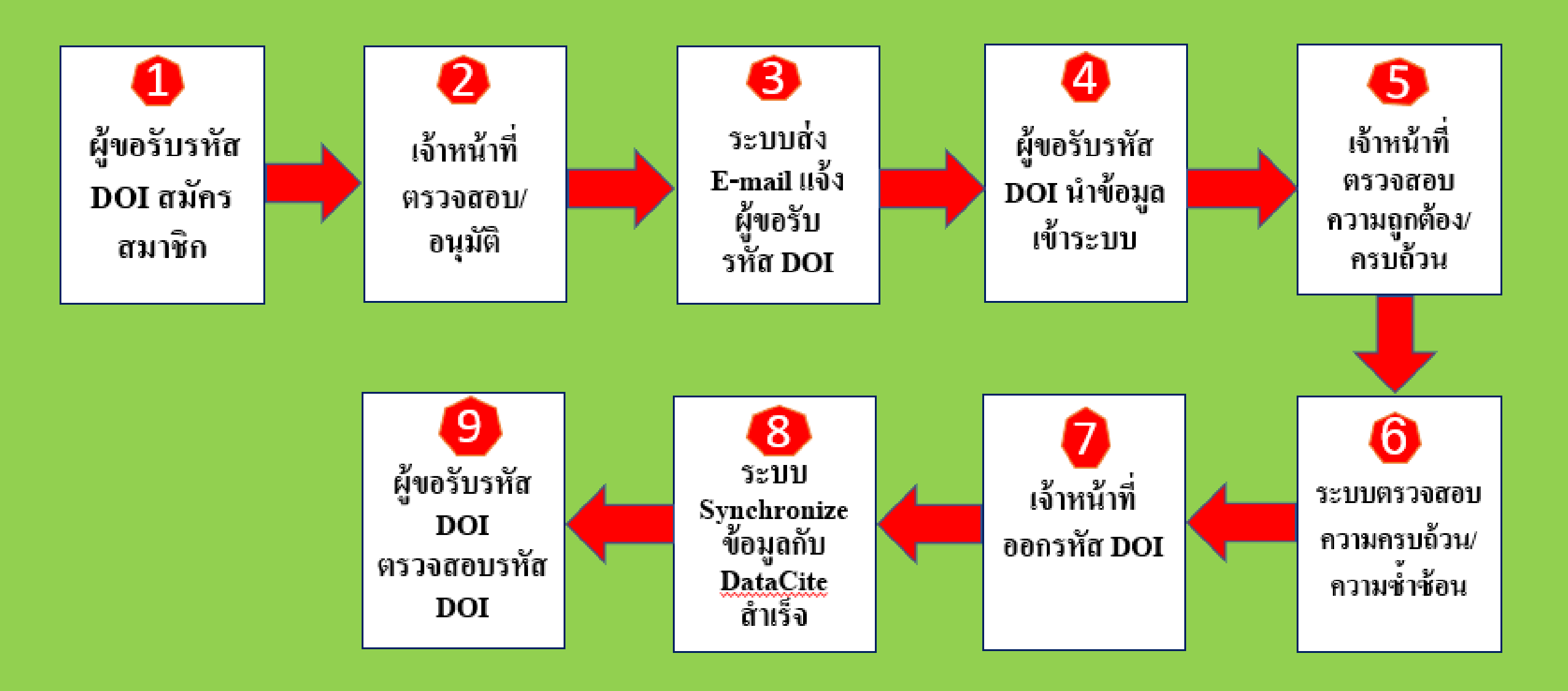

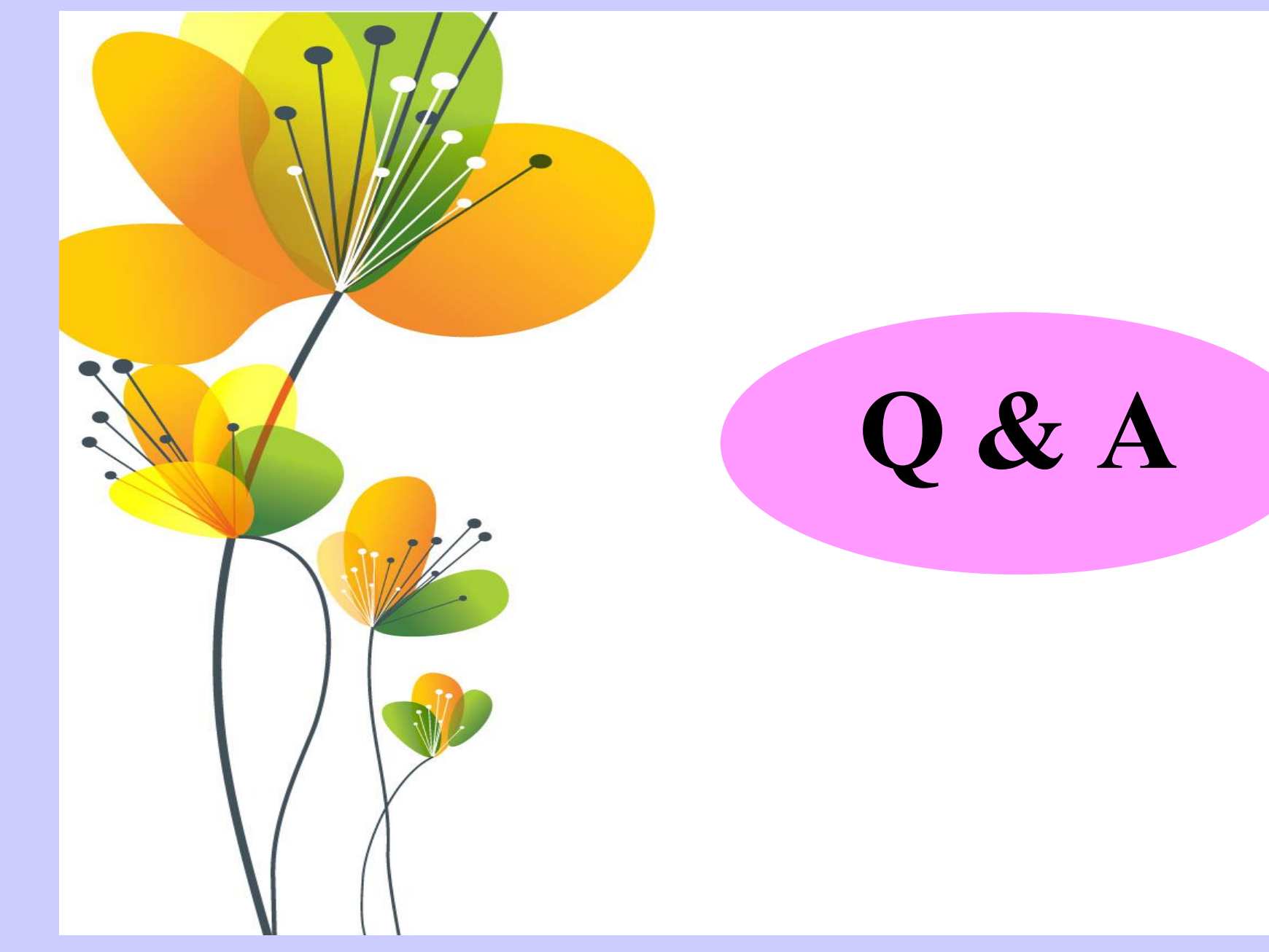

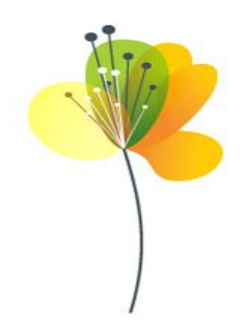

# Thank You

```
ฝ่ายบริหารจัดการตัวระบุวัตถุดิจิทัล 
ศูนย์สารสนเทศการวิจัย 
ส านักงานคณะกรรมการวิจัยแห่งชาติ(วช.)
196 ถนนพหลโยธิน แขวงลาดยาว เขตจตุจักร กรุงเทพฯ 10900
โทร. 0-2561-2445 ต่อ 705, 706, 707
โทรสาร 0-2579-6382
E-mail: doi@nrct.go.th
```
**Website: [http://www.doi.nrct.go.th](http://www.doi.nrct.go.th/)**